## 1. 통합인증 앱 설치 및 등록 절차

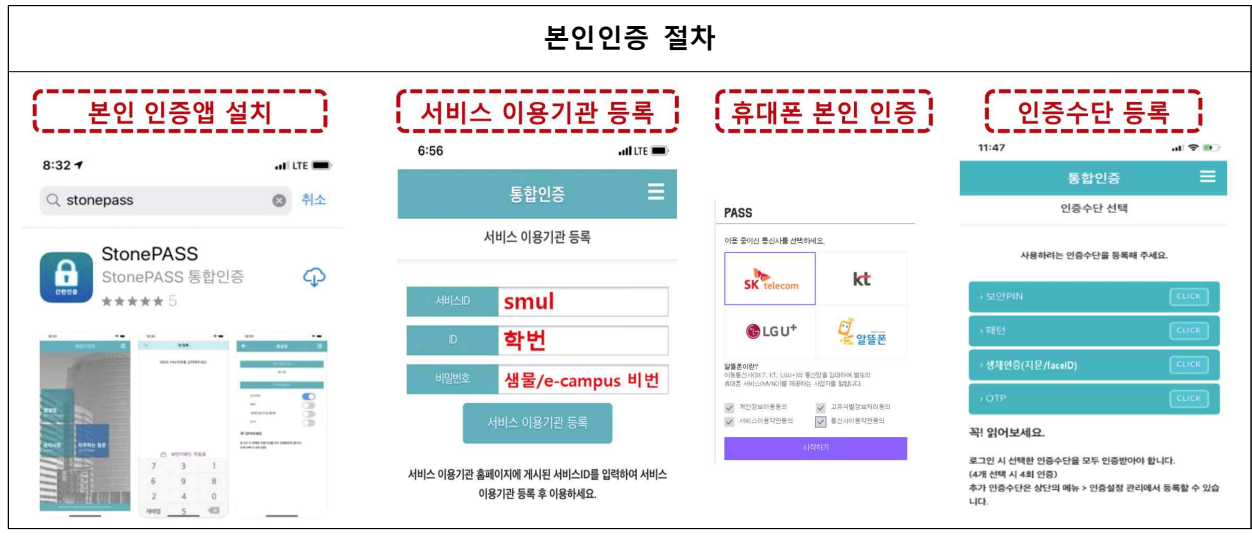

 ※ 본인 명의의 휴대폰이 아닌 경우 통신사 휴대폰 본인 인증을 진행할 수 없으니 해당되는 학생은 2. e-Campus 2차 본인인증 절차의 'E-mail 인증'으로 진행하시기 바랍니다.

가. 본인인증 앱 설치

 e-Campus 로그인 후 본인인증이 동작하는 강의실(강좌)에 입장하기 위해서는 "Play 스토어" 또는 "App Store"에서 'StonePASS' 앱을 설치합니다. 나. 서비스 이용기관 등록

- -
	- 1) 서비스ID: smul(반드시 <u>소문자 영문</u>만 입력)<br>2) ID: 학번(샘물포탈 또는 e-Campus 아이디)<br>3) PW: 샘물포탈 또는 e-Campus 비밀번호
	-
- 다. 휴대폰 본인 인증

**CONTRACTOR** CONTRACTOR CONTRACTOR

휴대폰 본인인증 절차로 문자로 인증하기를 클릭한 후 개인 인증정보를 입력하면 됩니다.

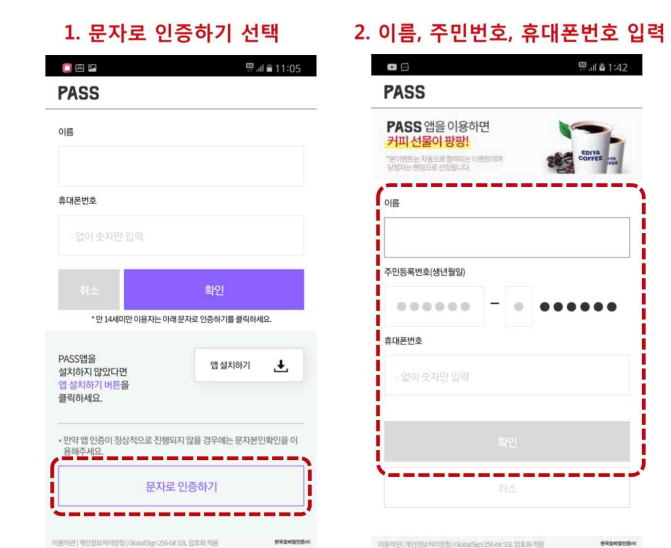

라. 인증수단 등록

보안PIN, 패턴, 생체인증(지문/faceID), OTP 중 사용하고자 하는 인증수단 1개를 등록합니다.

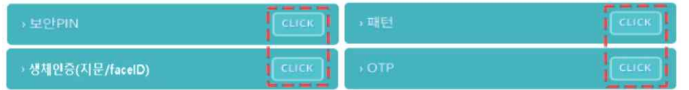

※ Push 알림 전송 후 2차 인증은 5분 이내에 인증을 끝내야 합니다. 설치한 앱에 서비스 등록이 되어 있지 않으면 Push 알림이 오지 않습니다.

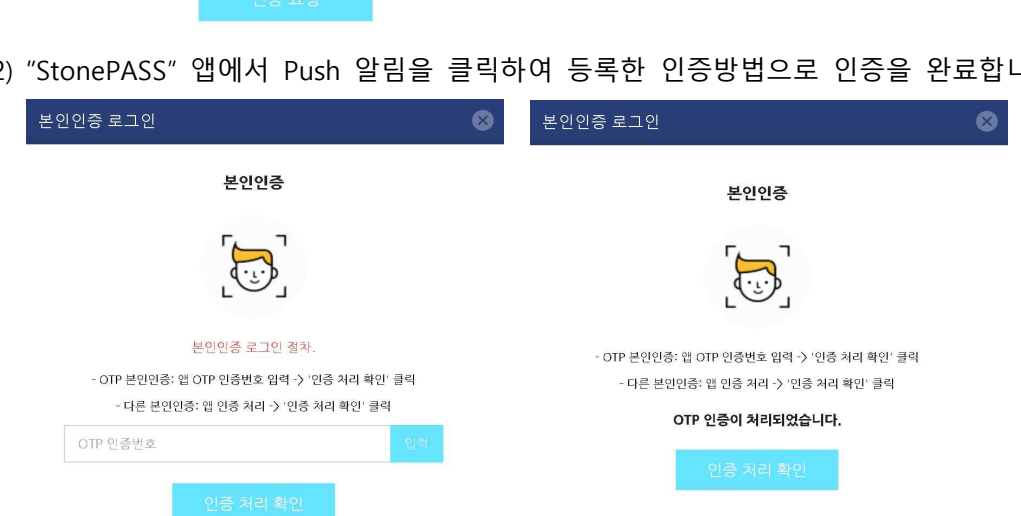

(2) "StonePASS" 앱에서 Push 알림을 클릭하여 등록한 인증방법으로 인증을 완료합니다.

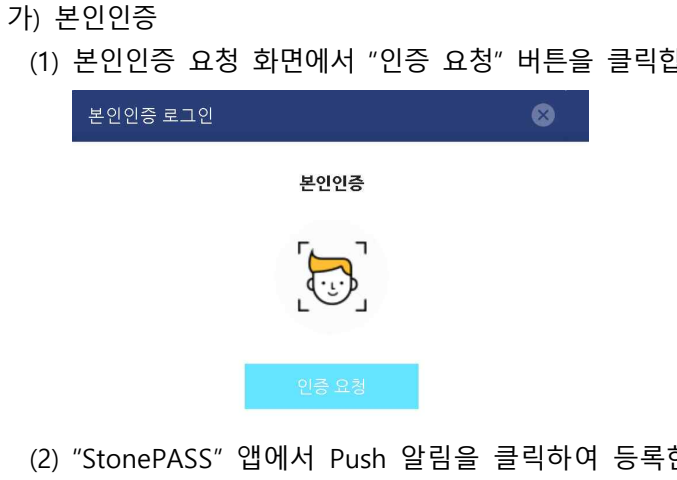

(1) 본인인증 요청 화면에서 "인증 요청" 버튼을 클릭합니다.

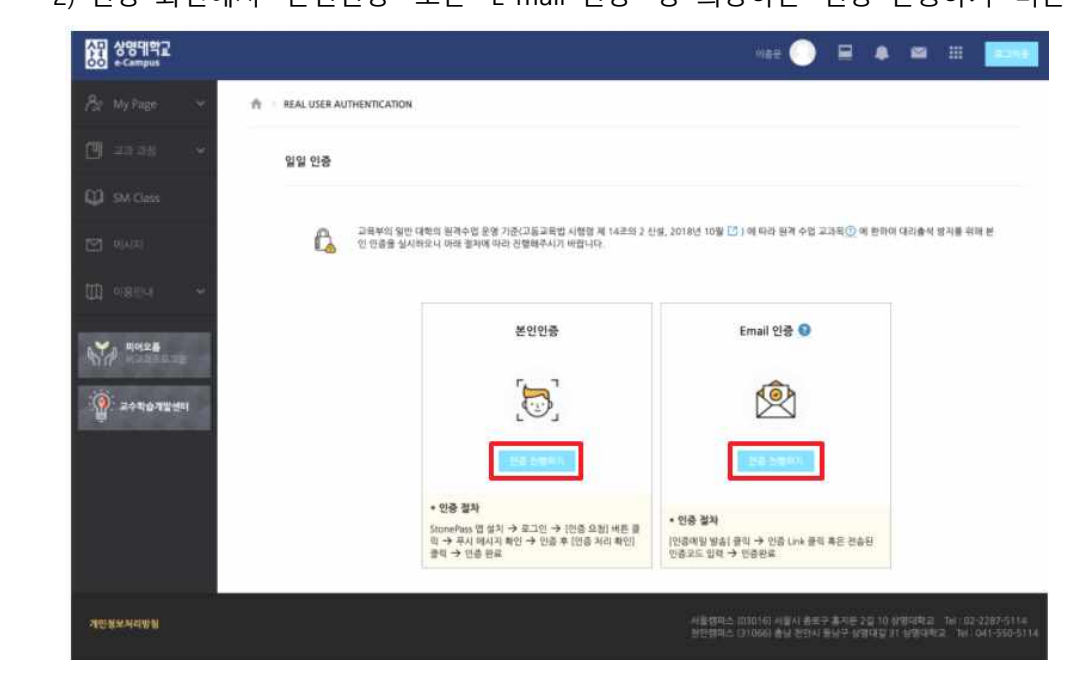

- 2) 인증 화면에서 "본인인증" 또는 "E-mail 인증" 중 희망하는 '인증 진행하기' 버튼을 클릭합니다.
- 2. e-Campus 2차 본인인증 절차: 한 과목을 인증하면 하루 동안 모든 과목에 접속 가능(1일 1인증)

1) e-Campus(ecmpus.smu.ac.kr)에 접속하여 로그인 후 강좌 목록에서 교과목을 클릭하면

가. PC 브라우저

인증 화면으로 이동합니다.

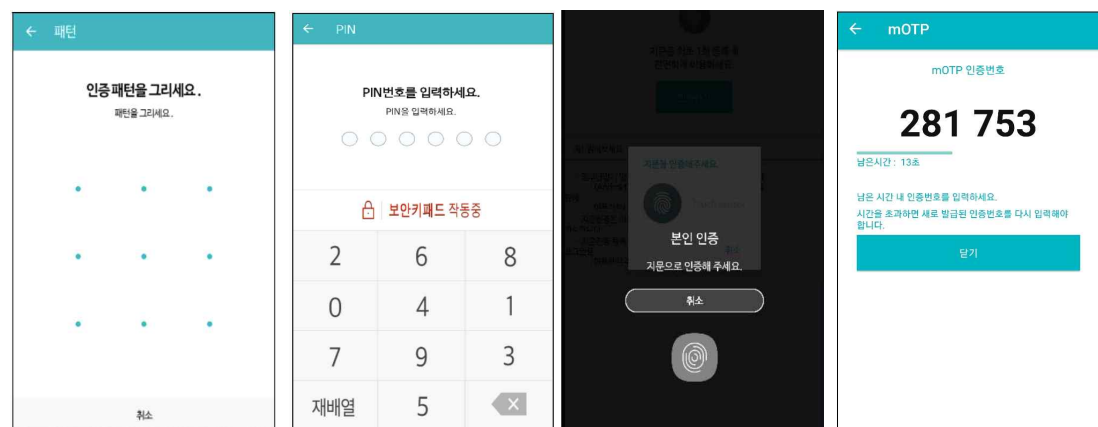

- (3) 앱에서 인증을 완료한 뒤, PC 화면의 본인인증 '인증 처리 확인' 버튼을 클릭하면,
- 강의실로 자동 입장이 됩니다. 나) E-mail 인증: 아래에 해당되는 학생들만 E-mail 인증 진행 요망

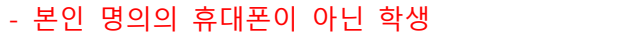

- 외국인 학생, 본인인증(StonePass)이 안되는 학생
- ※ 대용량 메일 발송 또는 이메일 정책에 따라 스팸메일함에 수신될 수 있으니 받은메일함에 없는 경우 스팸메일함 확인 요망
- ※ E-mail 인증 메일 수신 불가 또는 5분 이상 소요되는 경우 인증키가 무효화 처리되고 있으니 샘물통합시스템에서 타메일로 변경요망

e-Campus 개인정보에 E-mail 정보가 잘못 등록 또는 수정하고자 하는 학생은 샘물통합시스템-학생기본-학적정보-개인정보수정(학생용)-연락처 E-mail 수정 후 센터에 학사연동(회원정보) 요청함.

(1) E-mail 인증 요청 화면에서 "인증메일 발송" 버튼을 클릭합니다.

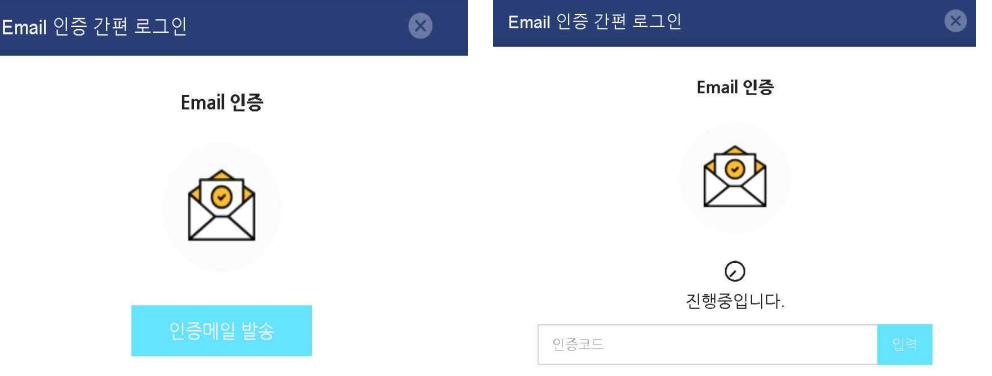

 (2) e-Campus 개인정보에 등록된 E-mail에 가셔 인증 내용을 확인하여 인증 링크를 클릭하거나 인증코드 번호를 입력하여 인증을 진행합니다.

[인증 알림이] Email 인증을 진행하여 주십시오.

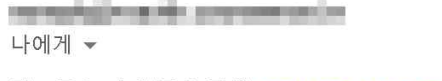

링크를 눌러 인증을 진행 http://me2.do/x7tG3IA1

또는 x7tG3IA1 를 입력

(3) E-mail 인증이 완료되면, 강의실로 자동 입장이 됩니다.

## 나. 모바일 코스모스 앱

 1) 지문/Face ID 지원: 디바이스 잠금 설정에서 선택 등록한 후 강좌 목록에서 교과목을 클릭하여 인증절차를 거치면 강의실로 자동 입장이 됩니다. 만약 휴대폰 디바이스 잠금 설정에서 등록이 되어 있지 않으면 alert 메시지가 표시됩니다.

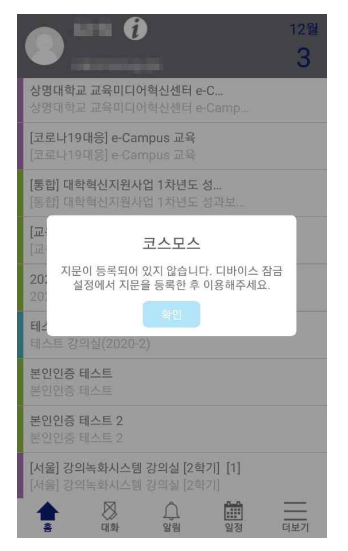

 2) 지문/Face ID 미지원: 코스모스 앱 더보기-본인인증관리-외부 얼굴 인증 사용 체크한 후 강좌 목록에서 교과목을 클릭하여 얼굴을 등록하면 강의실로 자동 입장이 됩니다.

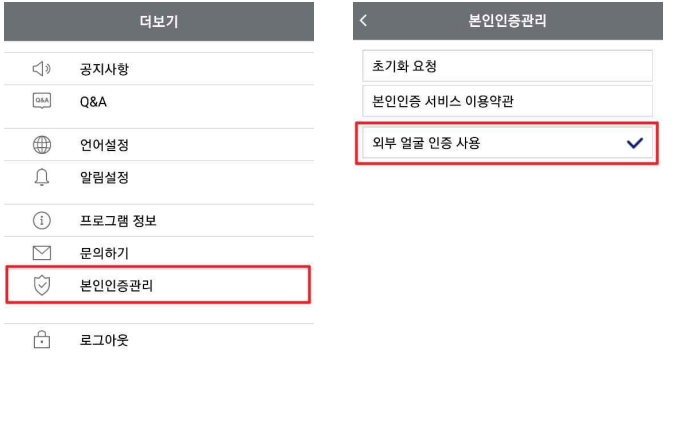

[참고 사항]

## 1. StonePASS '알림이 안올 때' 체크하는 방법

가. 안드로이폰

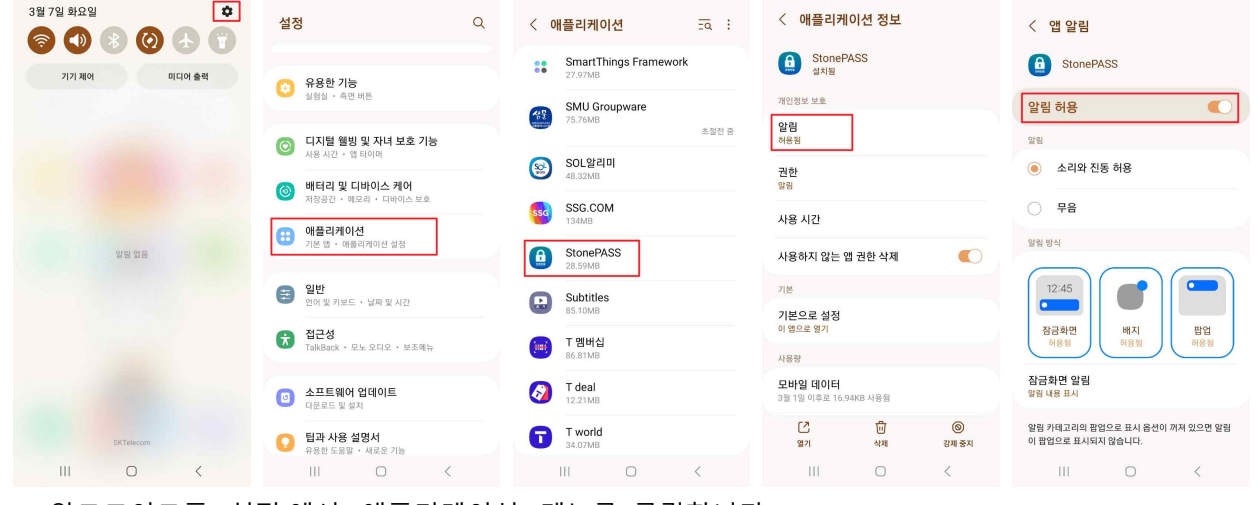

- 
- 1) 안드로이드폰 '설정'에서 '애플리케이션' 메뉴를 클릭합니다.<br>2) 화면을 아래로 내려서 'StonePass' 앱 클릭 > '알림' 클릭 > '알림 허용'을 활성화 합니다.
- 나. 아이폰

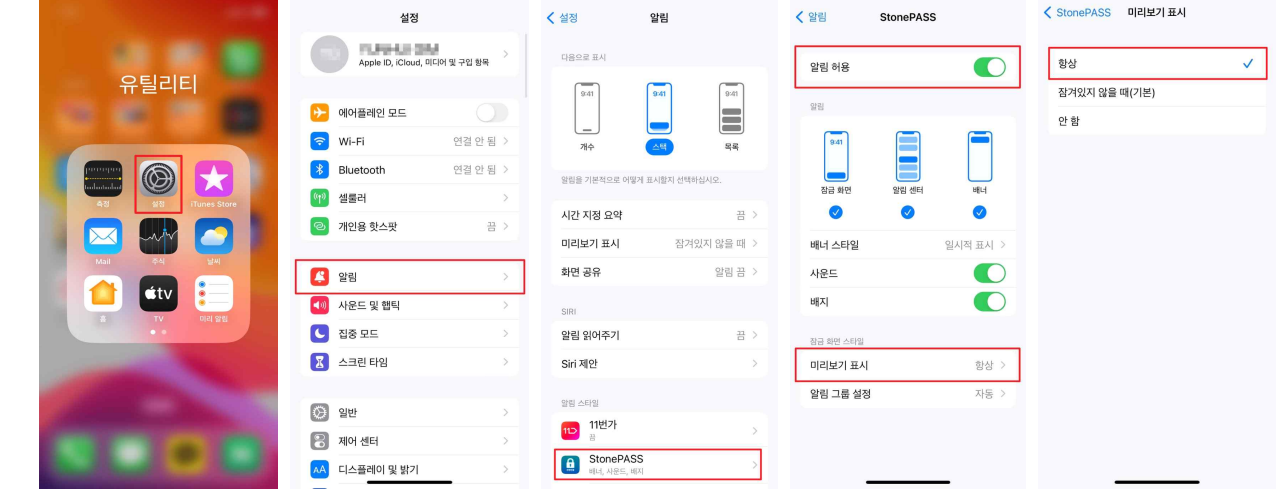

- 
- 1) 아이폰 '설정'에서 '알림' 메뉴를 클릭합니다.<br>2) 화면을 아래로 내려서 'StonePASS' 앱을 클릭 > '알림 허용' 활성화 > '미리보기 표시' 클릭 > '항상'을 체크합니다.
- 2. StonePASS '캐시 삭제'하는 방법
	- 가. 안드로이드

 설정 > 애플리케이션 > StonePASS 검색 후 터치(또는 앱 목록에서 'StonePASS' 직접 선택 가능) > 저장공간 > 캐시 삭제 후 재시도

나. 아이폰

 설정 > 일반 > iPhone 저장 공간 > StonePASS 선택 > 앱 정리하기 iOS의 '앱 정리하기' 후 인증실패 시 삭제 후 재설치 바랍니다.